# Quick Install Guide for preinstalled versions of "Om7Sense Gateway".

2020-04-13 (version 4.1)

Quick Install Guide OH7SENSE THE ENERGY MANAGEMENT REVOLUTION

Om7Sense is available as many forms. This guide is specifically for the Om7Sense preinstalled on either a desktop or 19 inch server.

Communication between Om7Sense and the connected devices is typically online via a single Ethernet port. The IP addresses of the devices will then be imported or entered manually during Om7Sense setup. This will allways be the case when Om7Sense is installed in an environment in which the PDUs are already running. Om7Sense can however provide a quick installation option for environments where the PDUs are not already running, and would profit from being connected via separate Ethernet subnets.

It should be noted that this additional Om7Sense functionality is not needed for a traditional single Ethernet installation and can be ignored.

# **1. Installation of PDUs on separate Ethernet subnets**

In this Quick Start Guide we show you how to profit from all the advantages Om7Sense has to offer in only a few minutes. Within just a moment you'll be ready to take advantage of all the capabilities of our powerful yet easy to use professional energy management solution when the PDUs are not yet installed.

The default setup of a preinstalled Om7Sense will expect the Ethernet Port 0 (ETH0) to be connected to a DHCP server. Om7Sense includes a very simple method for user to display the address that has been given to it. This is only to simplify the setup, and not required if the user has other methods to detect the address given to Om7Sense

# <span id="page-0-0"></span>**1.1. Quick Install on Om7Sense Desktop**

Figure [1](#page-0-0) shows the connections that need to be made for this step.

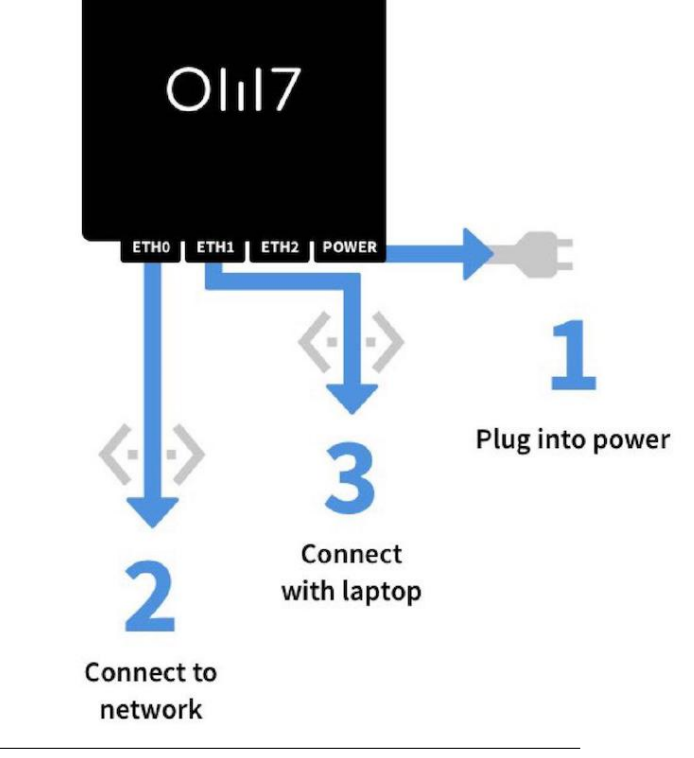

**Figure 1.** Detect DHCP address

### 1. **Plug into power socket**

First connect the gateway to the grid by using the separate power adaptor.

#### 2. **Connect to network**

Now connect the Om7Sense gateway to your enterprise network where there is a DHCP server, via an Ethernet cable in the left Ethernet port ("ETH0", right to the serial port). **note: only connect your enterprise network to this left-hand Ethernet port ("ETH0") and never to the other ones ("ETH1", "ETH2") as these will not accept the DHCP address.**

## 3. **Connect with laptop, configured as a DHCP client, to either port ETH1 or port ETH2.**

You can see the IP address the gateway has received through DHCP in a simple way:

• Go to the following URL in your web browser: https://gate.Om7Sense.com (this connection is also available unencrypted via "http://gate.Om7Sense.com"). Please keep in mind your laptop has to be in DHCP client mode, so it can receive an IP address automatically. If necessary please accept the invalid certificate in your browser.

• Now you can see the IP address of the gateway on top of the page (the network that is connect via the left "ETH0" Ethernet port to the gateway).

#### • **note: It is not necessary to log in to get this information.**

• The IP address shown can later be used to connect to the Om7Sense gateway via ETH0.

#### 4. **Log into Om7Sense**

The laptop can remain connected to the port, as described above, or can

now be connected to the enterprise network. The Om7Sense will be found now at the IP address. The login parameters are described in the user manual.

#### 5. **Connect the new unpacked (default configuration) PDU(s)**

Now connect your Om7Sense supported PDUs (directly or through a switch) to the center or right Ethernet port ("ETH1", or "ETH2").

• These "PDU ports" (center and right Ethernet port) are ideal e.g. in standard data center settings for two single PDUs "A" and "B" at a cabinet as part of a rack's redundant power supply.

• You can use these two Ethernet ports as you wish, depending on your usage needs with many possible scenarios: a single PDU, connected directly to the center or right Ethernet port, many PDUs connected by one or two switches, as well as various mixes of both, a single PDU and a switch with many PDUs is possible at any time. Independent of the number of devices you connect to the gateway, all will appear within only a short moment on the Om7Sense interface and you are all set for professional energie monitoring and management.

• Please keep in mind that all connected PDUs have to be set in DHCP mode, so that they can be assigned an IP address and be recognized automatically by Om7Sense. Consult the user manual of your PDU manufacturer(s) and models, as the default settings vary depending on the the model and manufacturer.

#### 6. **The automatic installation of your PDU(s) begins**

Now Om7Sense takes care of the entirely automatic identification and installation of your PDUs (no matter if you have connected only one or a great many of them). All of them are now awaiting you in the powerful yet beautiful and easy-to-use Om7Sense interface (Please take into consideration the Ethernet network technology latency: therefore the automatic installation process may take up to 30-40 seconds.)

# 7. **You're almost done: important information on successful energy management**

Within a few moments you can profit from all the rich and powerful features of Om7Sense and let Om7Sense support you with your daily work (among other things) by our state-of-the-art charting technology.

• Please take into account that for any type of data visualization and the generation of charts and graphs historical data is a fundamental necessity: first Om7Sense needs to gather measured data points from the connected  $PDU(s)$ .

• However within Om7Sense the generation of initial charts and graphs produced of all data gathered of connected PDUs begins almost instantly (within 30 seconds at the latest).

• Please note that all charts and graphs are time dependent, i.e. the charts start to grow and become impressive by time, the more data your connected PDUs provide, the more you can profit from our state-of-theart charting technology and (starting after one or a few days) you can perform powerful data analysis rides through any kind of historical energy values of your  $PDU(s)$ . Now you are all set to take all the advantages of Om7Sense and finally do your own professional energy monitoring and management in a surprising simply yet powerful way.

<span id="page-3-0"></span>8. Now you can log in and you're ready to start energy management with Om7Sense, as shown in Figure [2](#page-3-0)

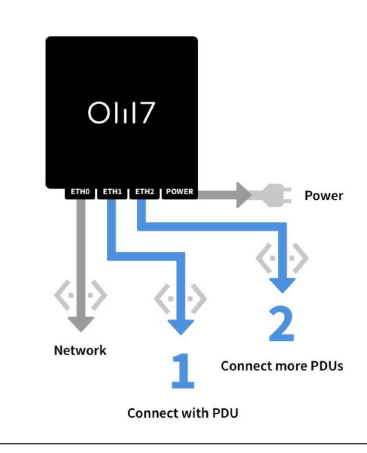

**Figure 2.** Normal Ethernet Configuration

# <span id="page-3-1"></span>**1.2. Quick Install on Om7Sense Appliance**

The configuration is very similar to the Desktop installation. The Appliance, however, includes an extra Ethernet port, which can be used to connect PDUs.

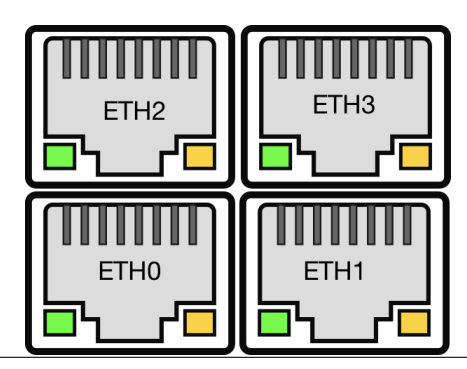

**Figure 3.** Normal Ethernet Configuration

The Ethernet ports, that can be seen in Figure [3,](#page-3-1) are at the rear of the appliance.

# **1.3. Using Om7Sense**

Om7Sense is now ready, and can be reached through the IP address you've found before, from all your devices with a screen and web browser in your enterprise network: be it a laptop, a tablet, desktop or smartphone. Starting from day two there is already enough data at hand within Om7Sense for reporting which allows you to generate comprehensive energy reports.

Log in as user "admin" with password "admin" and please change the standard password after your first login in Om7Sense.

We wish you a pleasant, successful and productive energy management experience